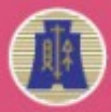

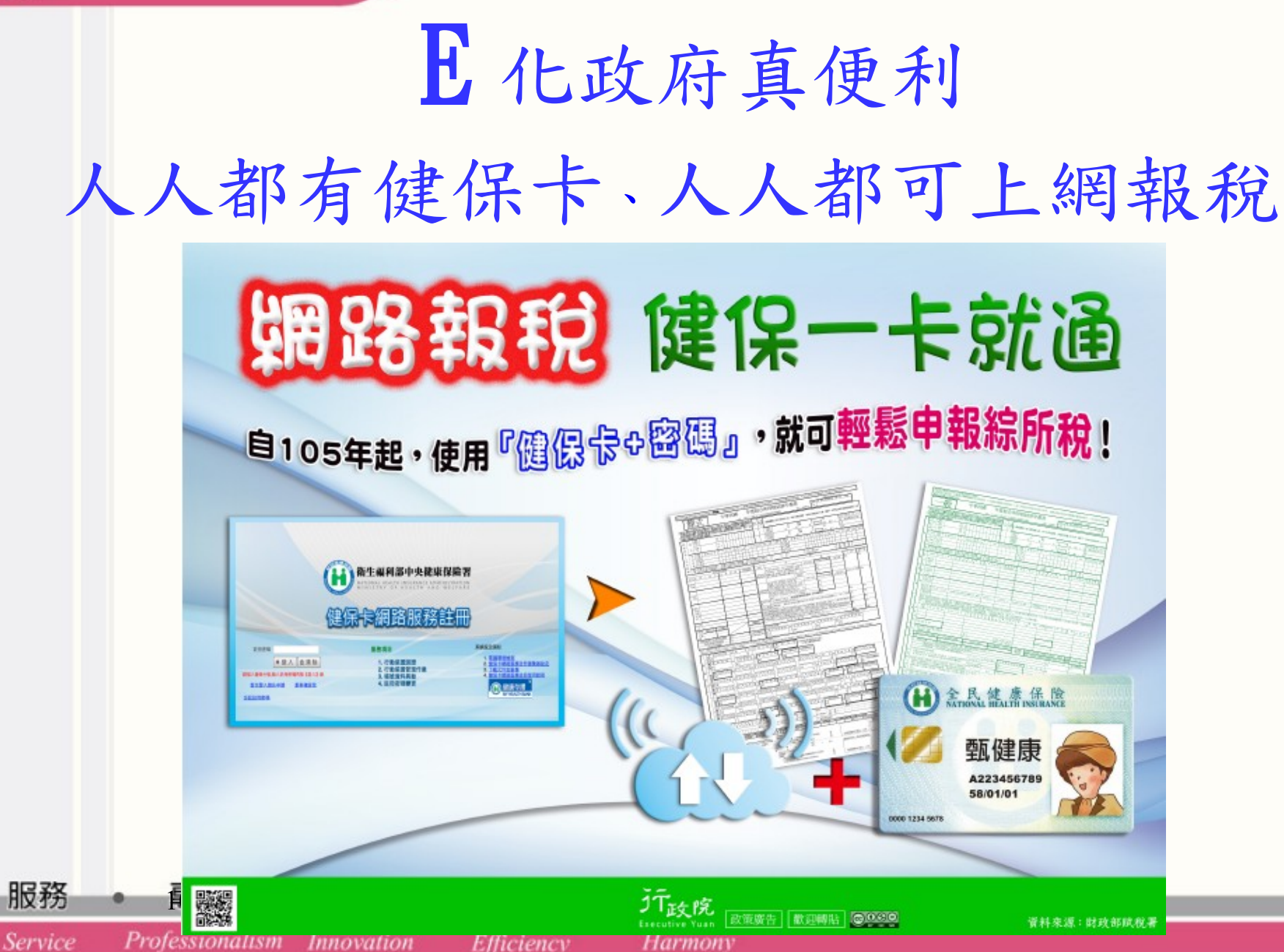

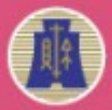

Service

Professionalism Innovation

財政部北區國稅局

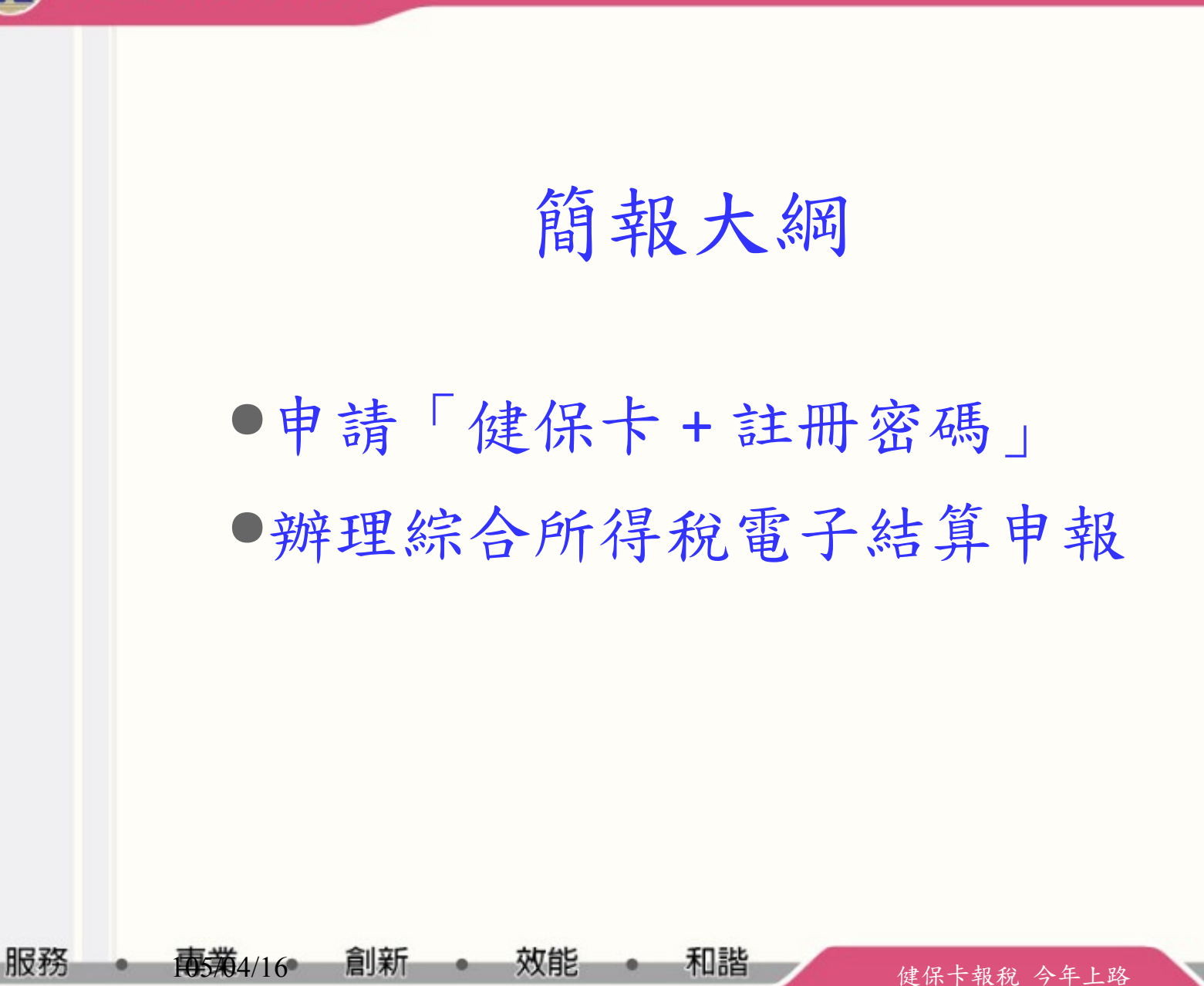

Harmony

Efficiency

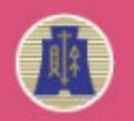

申請健保卡 + 註冊密碼 (1/4)

1. 先備妥健保卡、讀卡機、戶口名簿戶號及電子郵件信箱

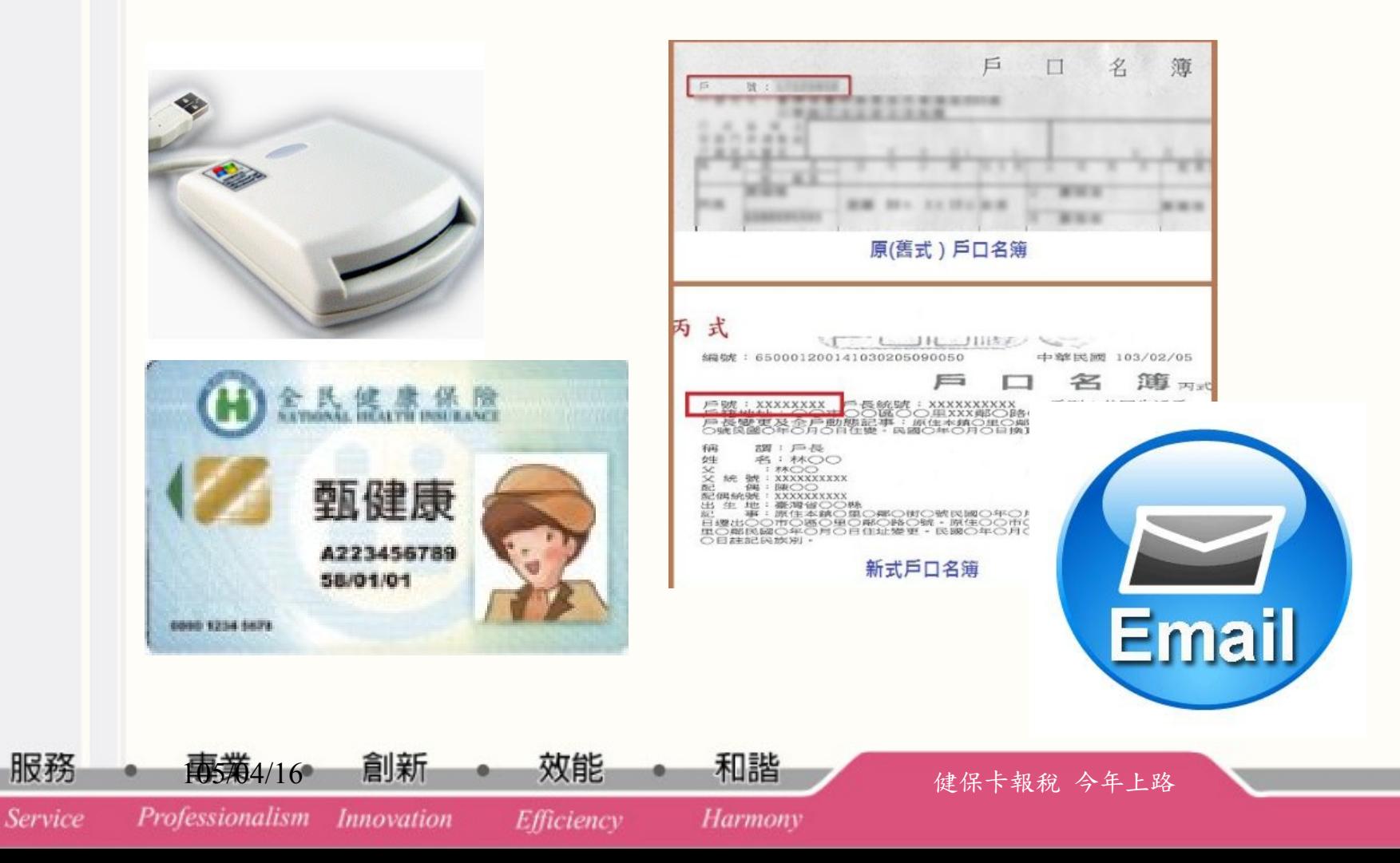

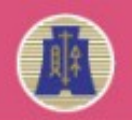

# 申請健保卡 + 註冊密碼 (2/4)

Efficiency

**Harmony** 

2. 連結健保卡網路服務註冊網頁 (https://cloudicweb.nhi.gov.tw/cloudic/system/Login.aspx)

Step1: 電腦環境檢測

Step2: 安裝元件檔

Step3: 以健保卡申請

Professionalism

*Innovation* 

服務

Service

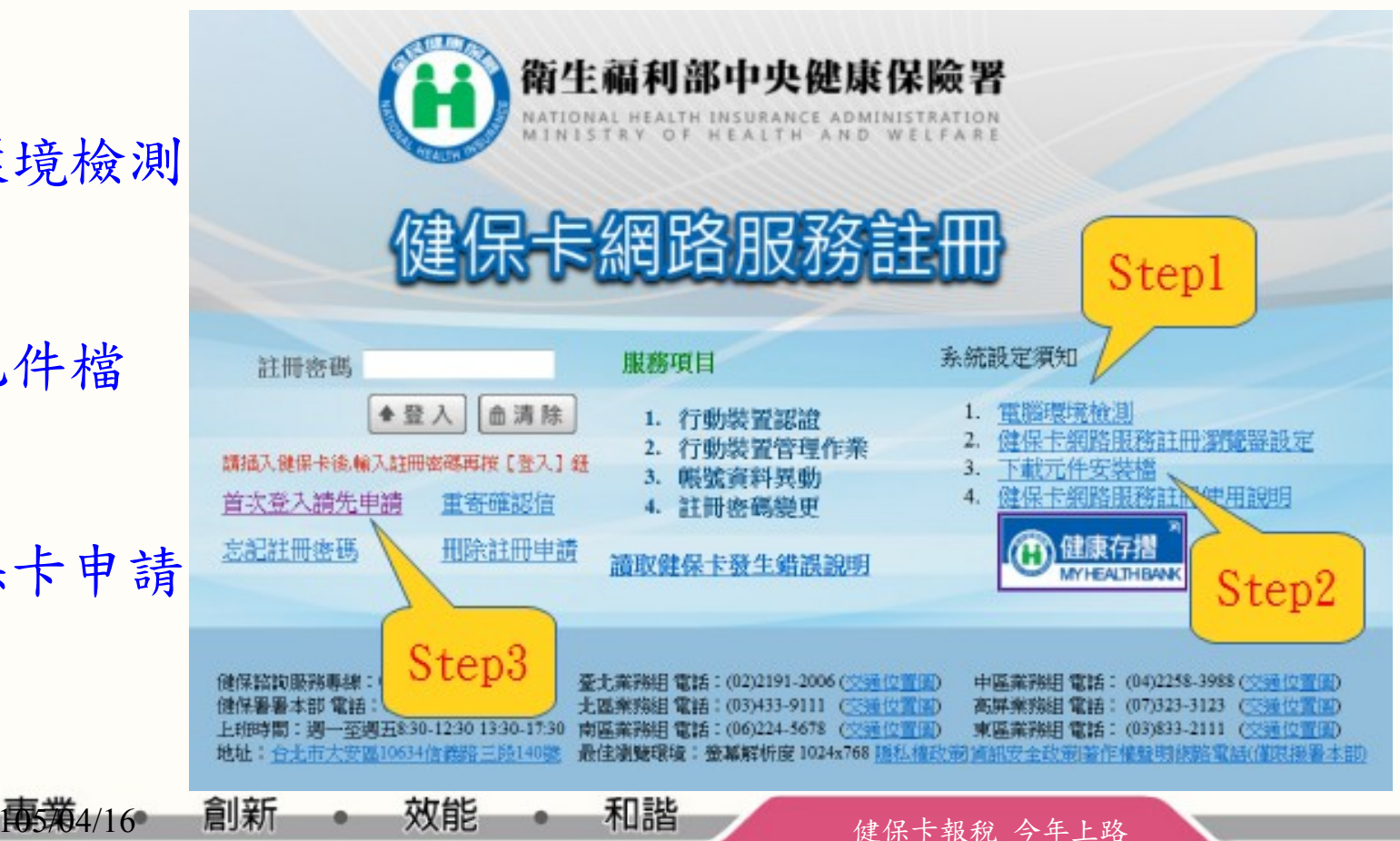

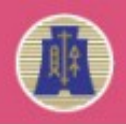

## 申請健保卡 + 註冊密碼 (3/4)

#### 3. 於電子郵件信箱收取確認信,依指示操作即完成註 冊程序

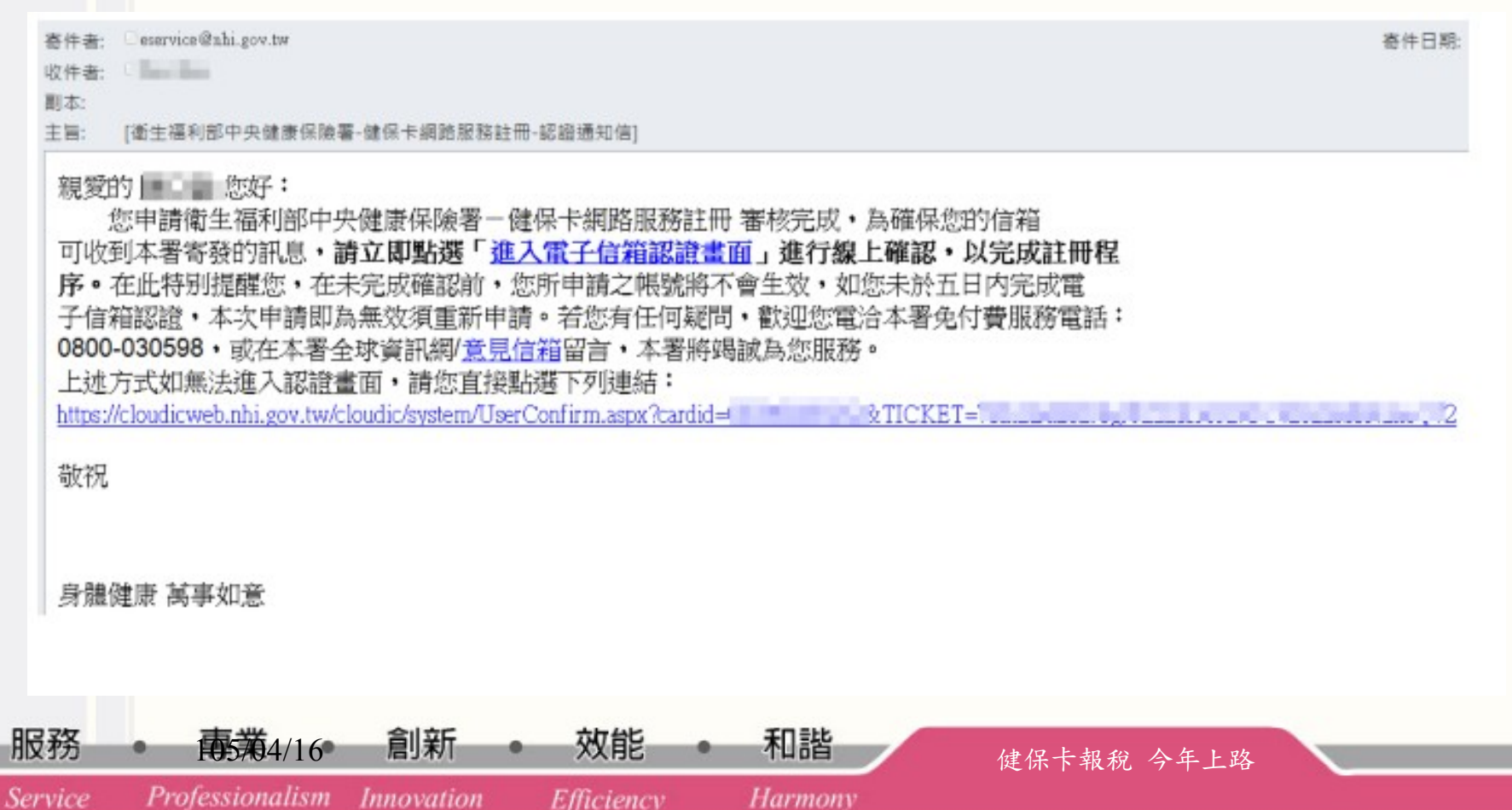

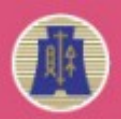

## 申請健保卡 + 註冊密碼 (4/4)

4. 完成註冊密碼申請,再來就可以用綜合所得稅電 子結算申報繳稅系統報稅囉!

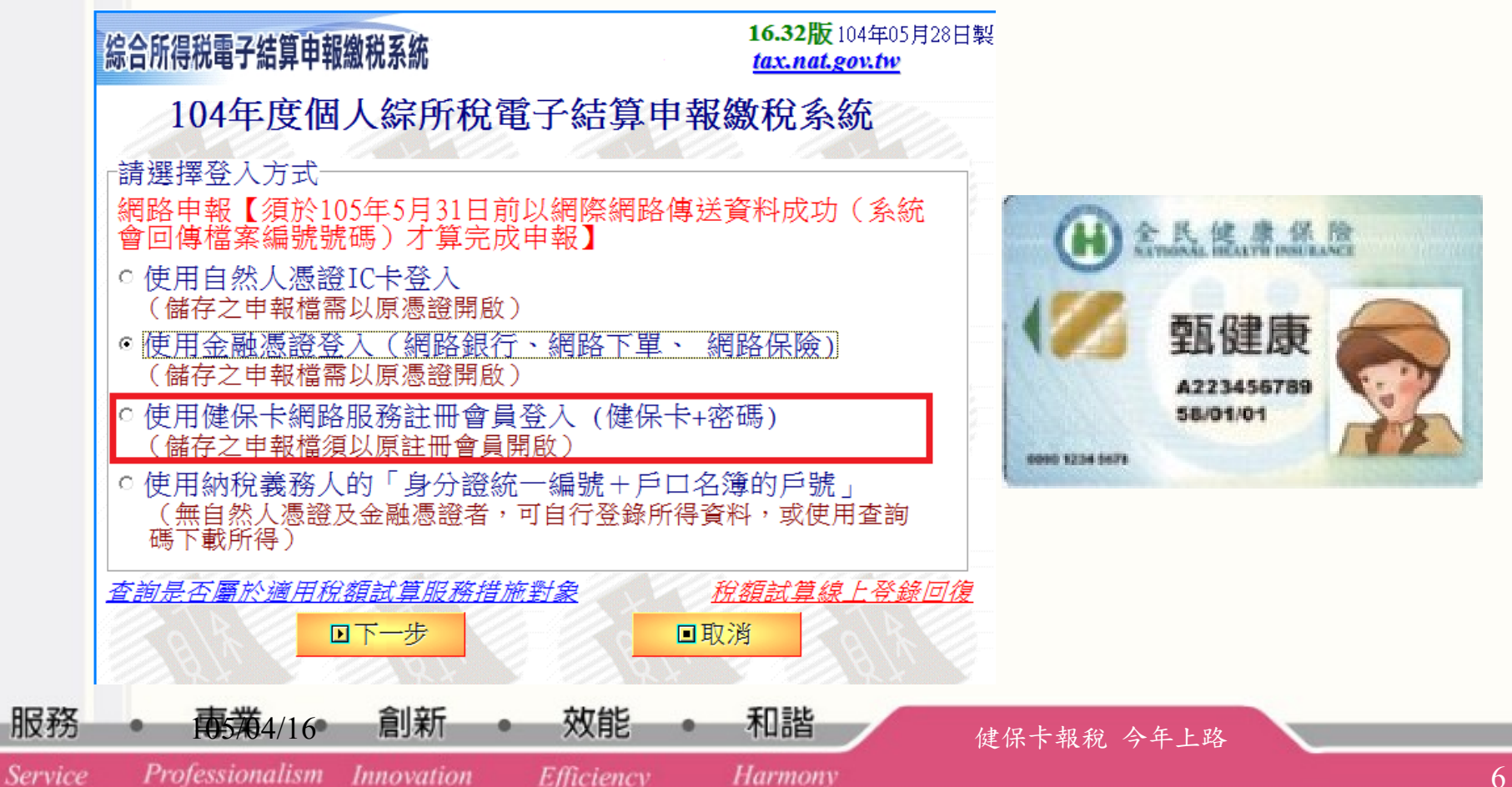

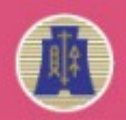

### 辦理綜合所得稅電子結算申報 (1/4)

1. 安裝步驟 連結財政部電子申報繳稅服務網站 **連結網站** http://tax.nat.gov.tw 下載綜合所得稅電子結算申報程式 下載程式 點選執行按鈕直接安裝 butalSheld wined 已成功的家顿了 認合)<br>Nationalists into - 下 「审试」讲出报查 **安裝程式** 點選下一步完成安裝 天 ( 天) 桌面「綜合所得稅電子結算申報 **啟動程式** 繳稅系統」圖案。綜合所得稅電 服務 南蒲4/16 創新 ● 效能 ● 和諧 → 建保卡報稅 今年上路 Professionalism Innovation Service Efficiency Harmony

7

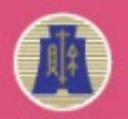

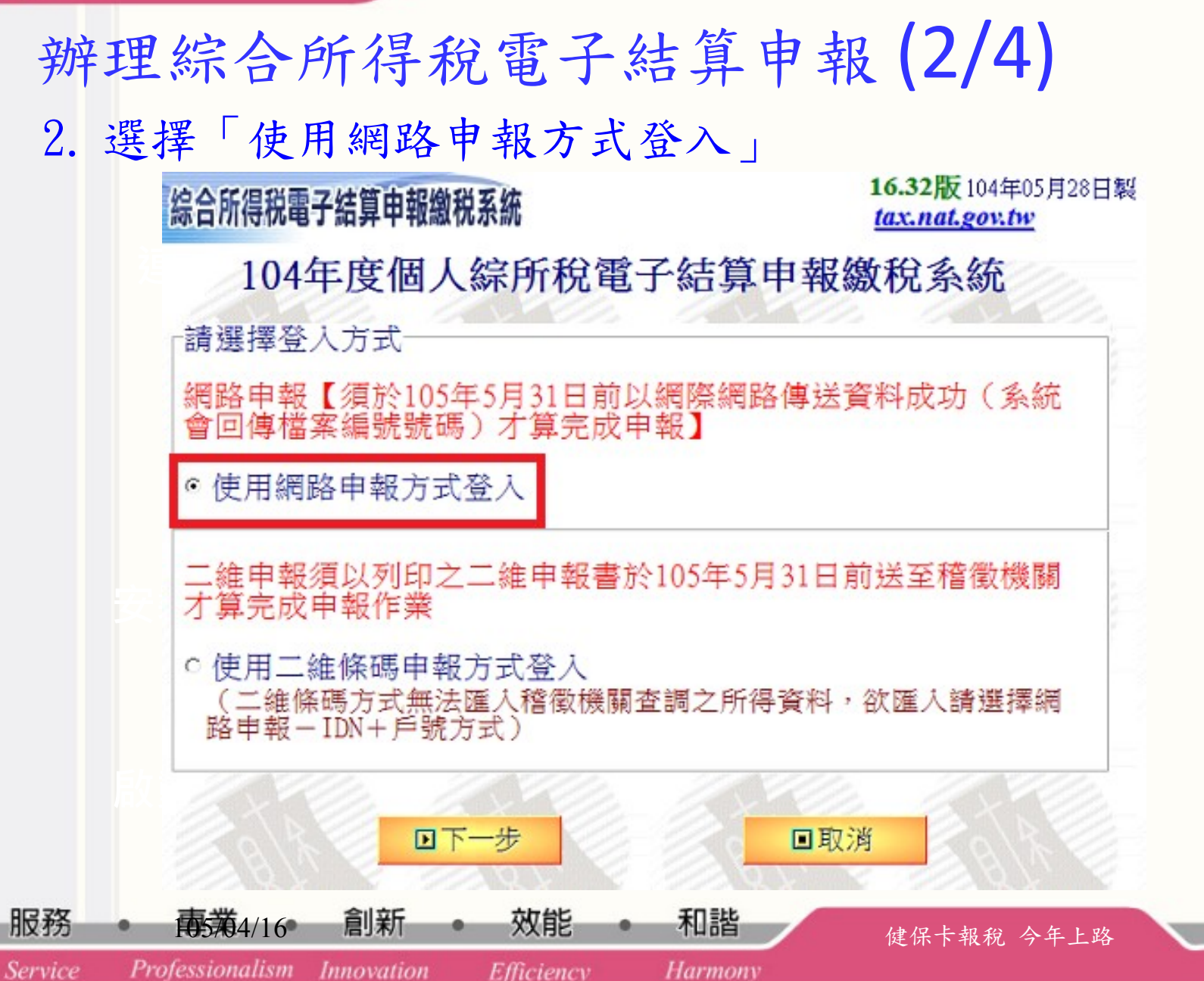

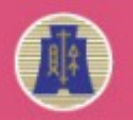

服務

Service

財政部北區國稅局

#### 辦理綜合所得稅電子結算申報 (3/4)

3. 選擇「使用健保卡網路服務註冊會員登入(健保卡 + 密碼 ) 」

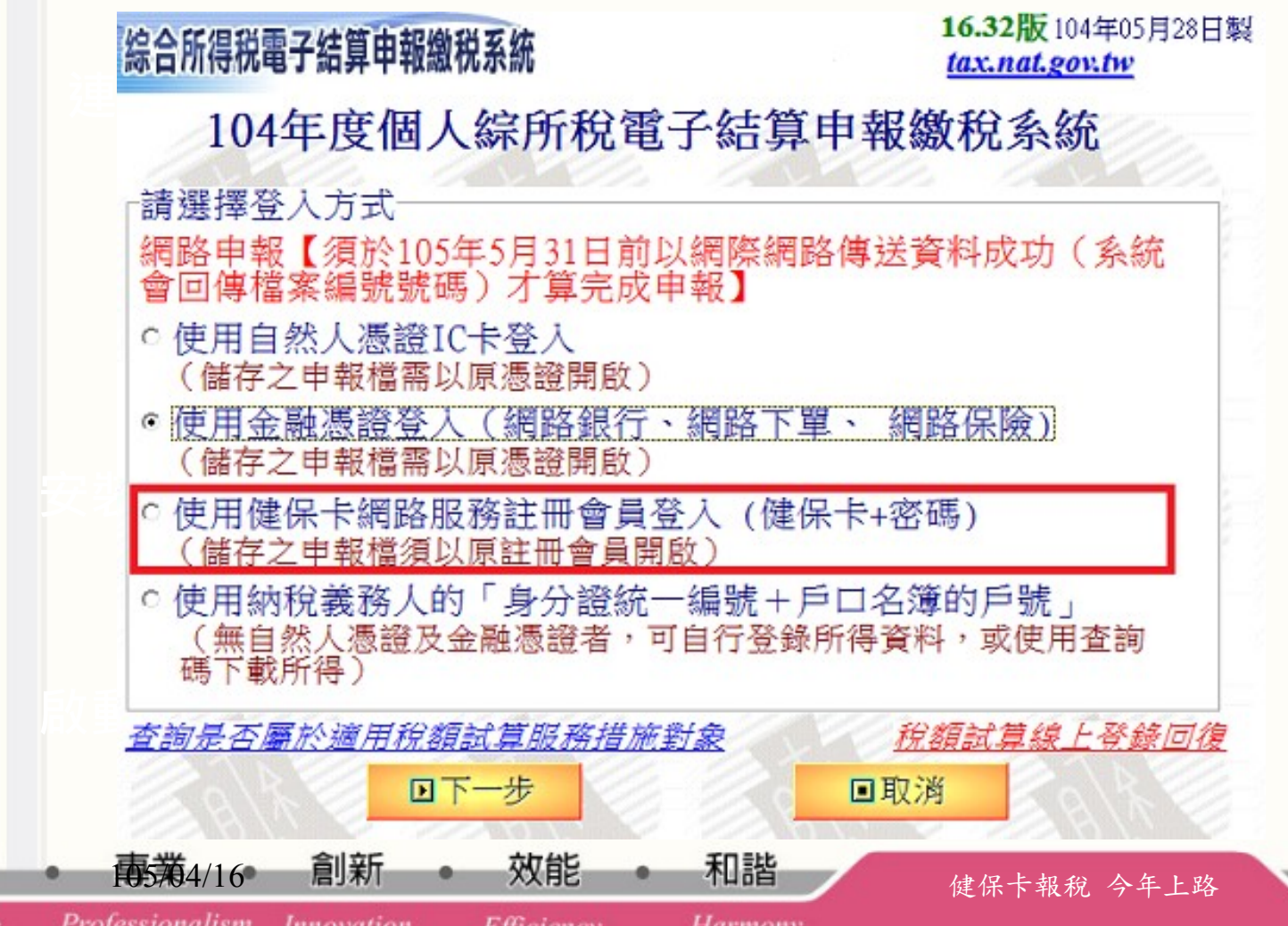

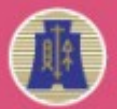

Professionalism Innovation

#### 辦理綜合所得稅電子結算申報 (4/4)4. 選擇「下載當年度所得、扣除額、稅籍資料或本年上傳申報 資料」 16.32版 104年05月28日製 綜合所得税電子結算申報繳税系統 tax.nat.gov.tw 104年度個人綜所稅電子結算申報繳稅系統 **西1.直接讀取上一次儲存的申報資料** ●82.下載當年度所得、扣除額、稅籍資料或本年上次上傳申報資料 ●3.以查詢碼下載當年度所得、扣除額、稅籍資料或本年上次上傳申報資料 **安装<mark>安装</mark>** △四5.匯入所得及扣除額資料(限稽徵機關查詢之資料檔)(例:\*.DAT) 角6. 選擇讀取儲存的申報資料(例: \*.NTH) **回7.直接進入系統,建立新資料** ◎8. 最新版本檢查 服務 105/04/16 健保卡報稅 今年上路 Service

**Harmony** 

Efficiency